## 当社ホームページからのメールアドレス変更 申込手順

① 当社ホームページを表示します。

[インターネットオプションについての変更はこちら]のバナーをクリック します。

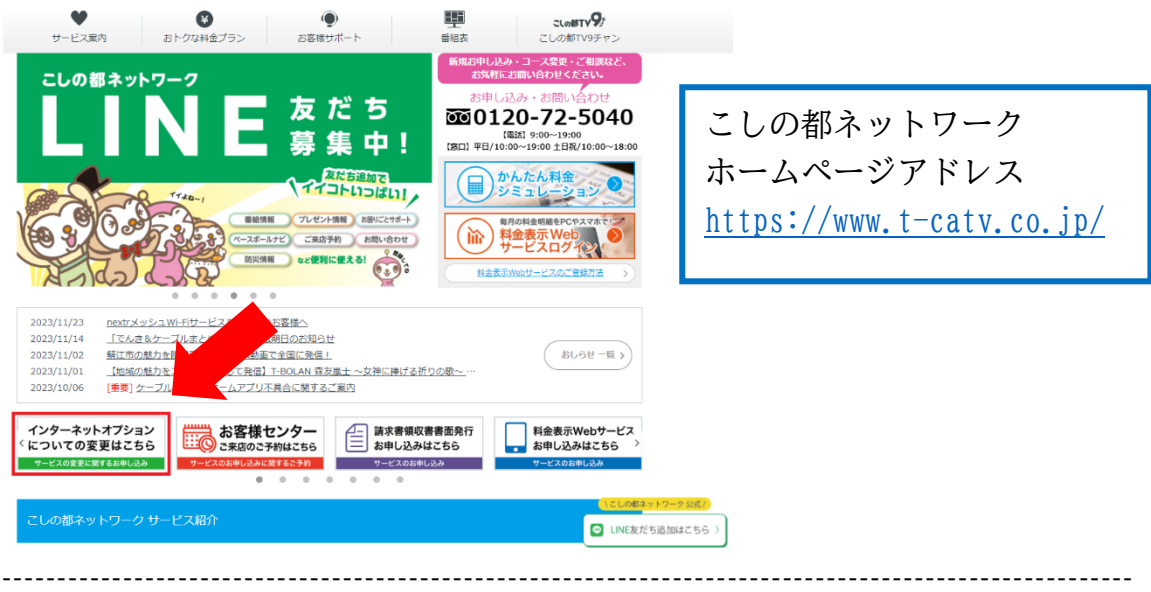

② [変更内容の入力]画面が表示されます。 赤枠内にお客様情報を入力してください。

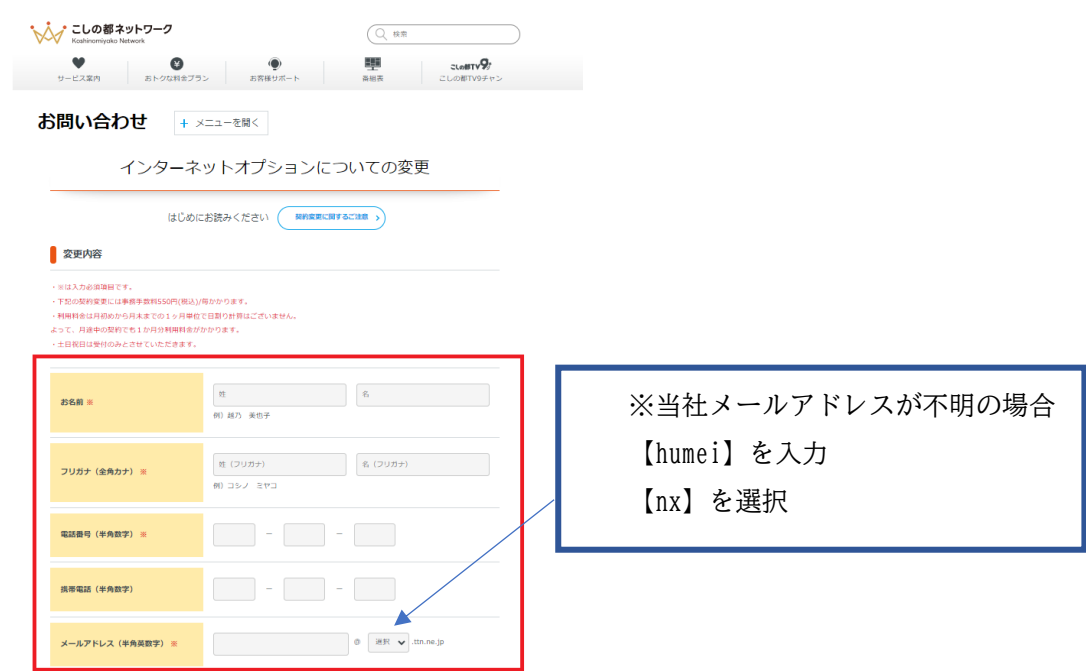

③ [メールアドレス変更]の項目まで画面をスクロールし、 下記の表を参考にして各項目を入力してください。

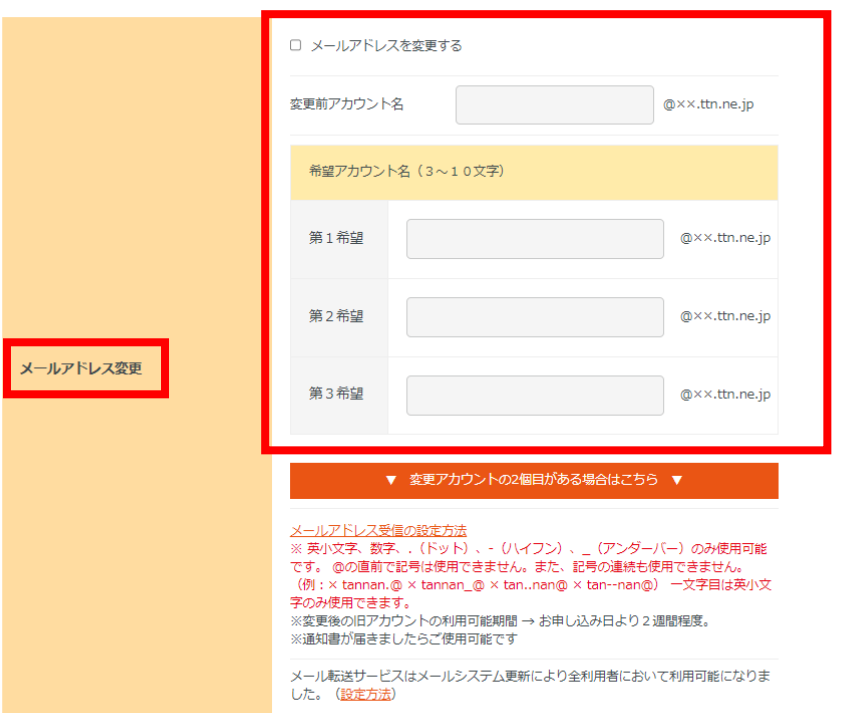

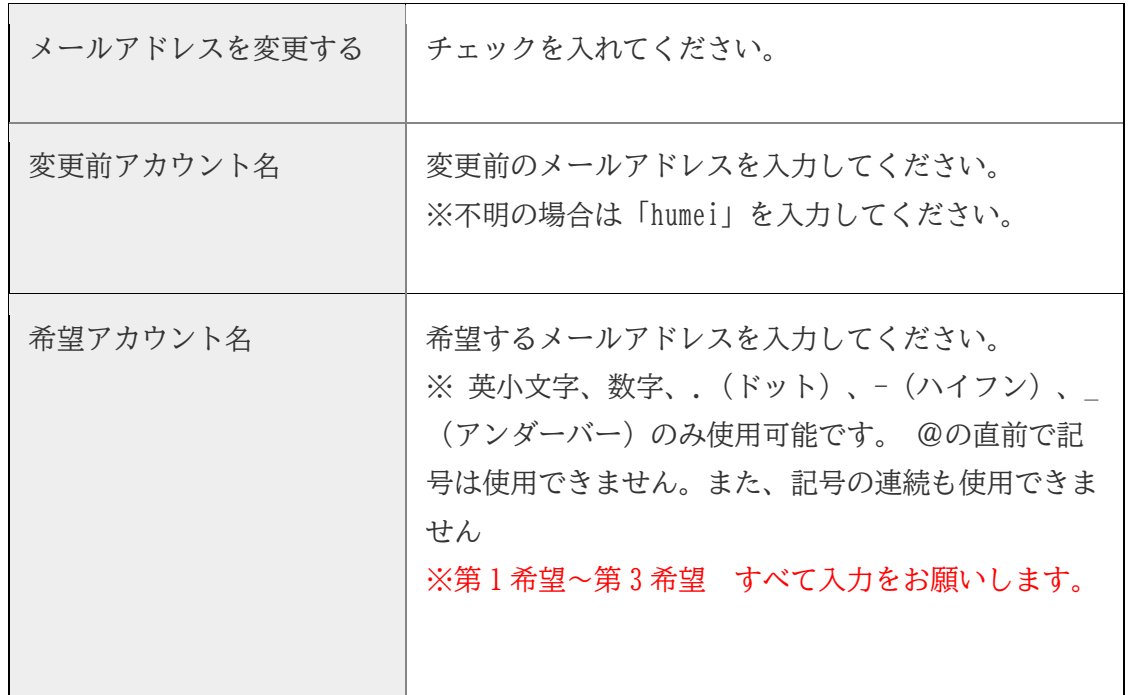

④ 画面をスクロールし[確認画面へ]をクリックしてください。

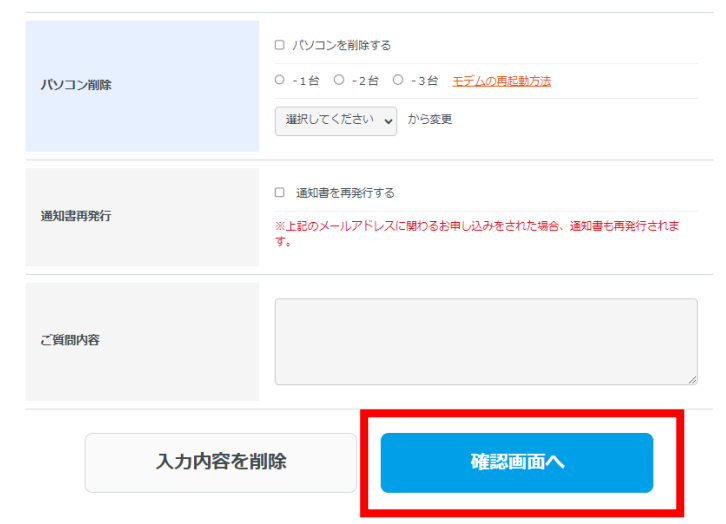

⑤ 入力した内容を確認し[上記の内容で送信]をクリックしてください。 ページが切り替わり[送信完了]が表示されたら手続き完了となります。

-------------------------------------------------------------------------------------------------------

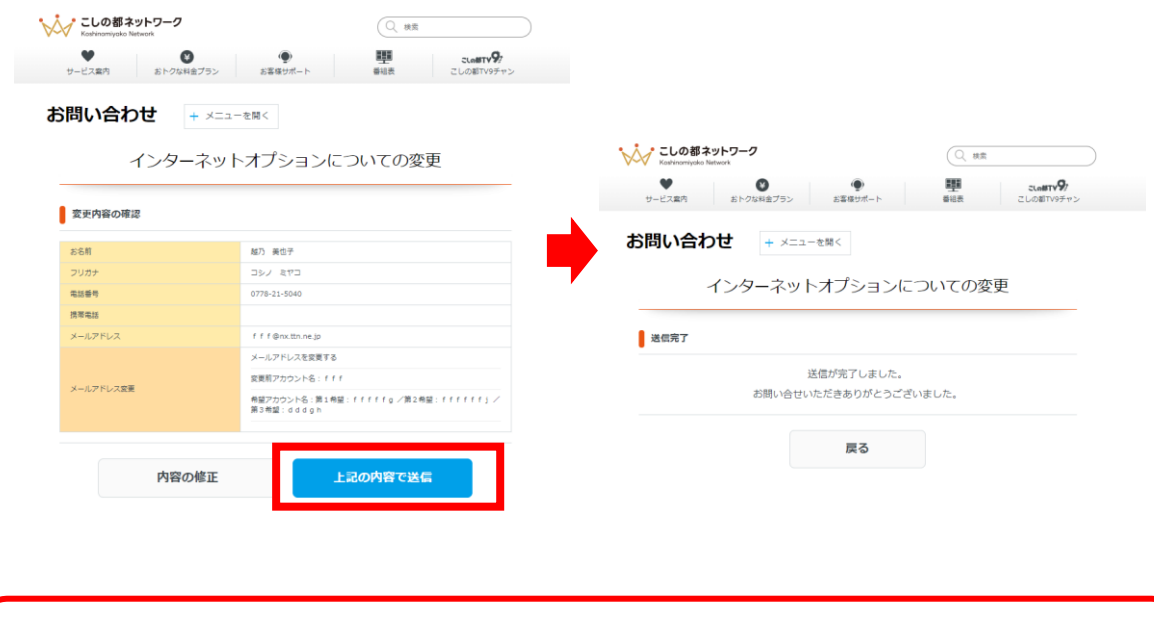

なお、新しいメールアドレスに関する書類がお客様のお手元に到着 後、30 日間は旧メールアドレスもご利用可能です。